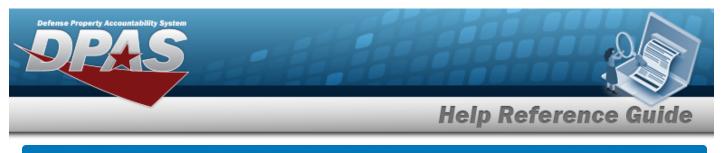

## Search for a Custodian Inventory Request — Criteria

#### **Overview**

The Property Accountability module Request Custodian Inventory process provides the ability to request a custodian inventory.

This process is used for both manual and automated inventories. Requesting a Custodian Inventory allows the inventorying of one or more Major Custodians. When an inventory is initialized, an Inventory Number is created to track the inventory from "cradle to grave" for managing purposes.

Note

Some search fields provide **Intellisense** , which is the automatic completion of a field entry in a software application.

The application displays a selectable word or phrase in that field, based on the input (that was previously entered), without having to completely type the entry.

This is identified by a lowercase italic 🚺 preceding the field name.

### Navigation

Inventory > Generate Inventory > Custodian > Request Custodian Inventory Search Criteria page

#### Procedures

#### Search for a Custodian Inventory Request – Criteria

One or more of the Search Criteria fields can be entered to isolate the results. By default, all

results are displayed. Selecting at any point of this procedure returns all fields to the default "All" setting.

1. In the Search Criteria panel, narrow the results by entering one or more of the following optional fields.

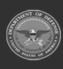

| ense Property Accountability Sy<br>DPAS | rstem                |                      |
|-----------------------------------------|----------------------|----------------------|
|                                         |                      | Help Reference Guide |
| Search Criteria                         |                      |                      |
| i Maj Custodian Nbr                     | Select A Custodian Q |                      |
| Include Sub Cust                        |                      |                      |
| Next InitIzn Dt From                    |                      |                      |
| Next InitIzn Dt To                      |                      |                      |
|                                         |                      |                      |
|                                         |                      | Reset                |

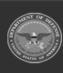

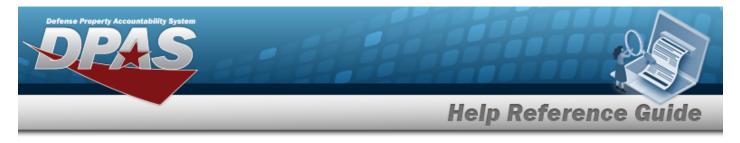

## Search for a Custodian Inventory Request – Results

### Navigation

Inventory > Generate Inventory > Custodian > Search Criteria > Request Custodian Inventory Search Results page

#### **Procedures**

Search for a Custodian Inventory Request - Results Cancel Selecting at any point of this procedure removes all revisions and closes the page. **Deselect All** Select All deselects the checked entries. Selecting Selectina selects all present entries. Search 1. . The **Request Custodian Inventory Search Results** page appears. Select Search Results Select Cust Nbr Last Inv Dt Next InitIzn Dt BPG123 BPG456 I N0411 NL2204 NLTEST STRIK2 STRIK2 TEST56 STRIKE STRIKE TEST30 Deselect All Select All Cancel Continue

2. Select  $\Box$  on the desired row(s).  $\blacksquare$  appears, indicting the row(s) is selected.

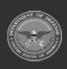

DPAS Helpdesk

1-844-843-3727

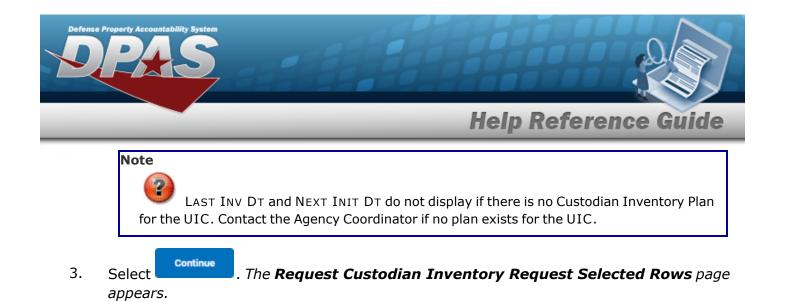

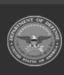

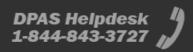

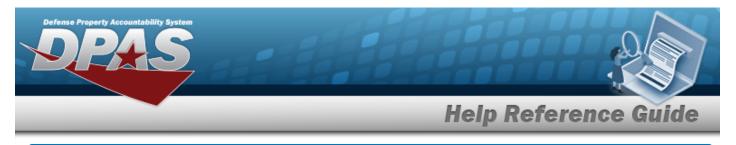

# **View the Selected Custodian Inventory Rows**

### Navigation

| Inventory > Generate Inven            | tory > Custo | odian > Search Criteria > | Search    | > Search Res- |
|---------------------------------------|--------------|---------------------------|-----------|---------------|
| ults > $\Box$ (desired record) > page | Continue     | > Request Custodian Inv   | entory Se | lected Rows   |

#### Procedures

| View | v the Selected       | Custodian Inventory Row            | /S                        |                        |
|------|----------------------|------------------------------------|---------------------------|------------------------|
| Se   | electing cancel at a | ny point of this procedure remov   | es all revisions and clo  | oses the page.         |
| 1.   | Select               | . The <b>Request Custodian Inv</b> | entory Selected Ro        | <b>w</b> page appears. |
|      | Selected Rows        |                                    |                           |                        |
|      | Cust Nbr             | Last Inv Dt                        | Next InitIzn Dt           |                        |
|      | STRIK2 TEST56        |                                    |                           |                        |
|      |                      |                                    |                           | Cancel Continue        |
| 2.   | Select               | . The <b>Request Custodian Inv</b> | <b>entory Update</b> page | appears.               |

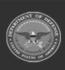

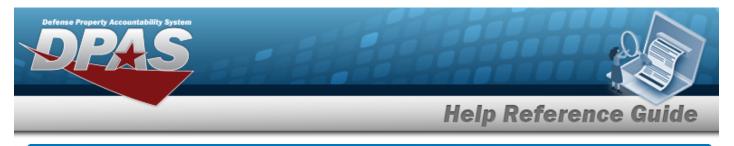

## **Update a Custodian Inventory Request**

### Navigation

Inventory > Generate Inventory > Custodian > Search Criteria > *PROCEDURAL STEPS* > Request Custodian Inventory Update page Search > VARIOUS

DPAS Helpdesk

1-844-843-3727

### Procedures

Selecting at any point of this procedure removes all revisions and closes the page. **Bold** numbered steps are required.

- 1. Select Continue . The **Request Custodian Inventory Update** page appears.
- 2. Complete the Update grid.
  - **A.** Use  $\checkmark$  to select the Type Action.

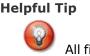

All fields on the page are required.

Init Inventory

| Jpdate        |                |   |  |  |
|---------------|----------------|---|--|--|
| *Type Action  | Init Inventory | • |  |  |
| hed Cmpltn Dt |                |   |  |  |

- a. Update the SCHED CMPLTN DT, using rentering the date (MM/DD/YYYY) in the field provided.
- b. Select Submit . The Request Custodian Inventory Transaction Status page appears.
- Init Inventory and Gen Report

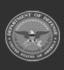

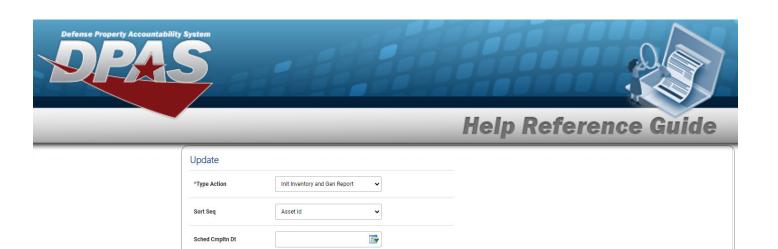

Q

- a. Update the Sort Seq, using  $\checkmark$  to select the desired sort sequence.
- b. Update the SCHED CMPLTN DT, using or entering the date (MM/DD/YYYY) in the field provided.
- c. Update the Signature Block, using <sup>Q</sup> to browse for the revised signature. *This is a 64 alphanumeric character field.*
- d. Select Submit . The Request Custodian Inventory Transaction Status page appears.
- Init Inventory and Gen Report Cond

Agy Cd DN: Other (Default)

Signature Block

| pdate           |                                      |  |
|-----------------|--------------------------------------|--|
| *Type Action    | Init Inventory and Gen Report Cond 🗸 |  |
| Sort Seq        | Asset Id 🗸                           |  |
| ched Cmpltn Dt  |                                      |  |
| Signature Block | Agy Cd DN: Other (Default)           |  |

- a. Update the Sort Seq, using 💙 to select the desired sort sequence.
- b. Update the SCHED CMPLTN DT, using or entering the date (MM/DD/YYYY) in the field provided.
- c. Update the Signature Block, using <sup>Q</sup> to browse for the revised signature. *This is a 64 alphanumeric character field.*

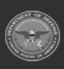

Cancel

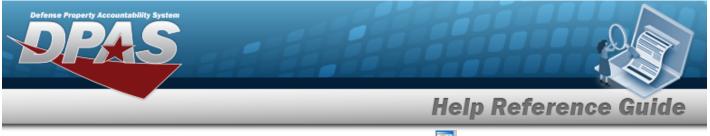

- d. Update the NEXT INITZN DT, using wor entering the date (MM/DD/YYYY) in the field provided.
- e. Select Submit . The Request Custodian Inventory Transaction Status page appears.

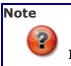

Inventory is now in Open Initialized (OIN) status.

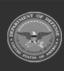

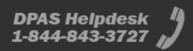